**البرمجة بلغة فيجوال بيسك المقدمة المحاضرة االولى المرحلة االولى**

### **مامعنى الفجوال بيسك ؟**

الفجوال بيسيك هي لغة برمجة من اهم لغات الحاسبات وكان اسمها أولا بيسيك ، ثم طورت لتصبح فجوال بيسيك و هي لغة مرئية سهلة التعلم و يسيطة كل البسط و قوية و مشهورة أيضا.

يستخدم VB مفهوم "البرمجة الشيئية" ( Object Oriented Programming . OOP ) والتي تتكون فيها البرامج من عدة اشياء او "مكونات" Objects كل مكون له مواصفات و "خصائص" Properties تحدد شكله وسلوكه وله "ردود افعال" Actions يتاح له من خلالها التفاعل مع "الاحداث" Events او "المستخدم" User تمكن المبرمج على ان يجعل كل Object يتفاعل بالطريقة التي يربدها وبتم ذلك من خلال "شفرة البرنامج" Code والذي هو عبارة عن مجموعة اوامر تعرف الObject كيف يتصرف.

**بدء تشغيل البرنامج** 

. انقر المفتاح Start .

. اذهب الي Programs ومن ثم Microsoft Visual Studio6.0 تم Microsoft Visual Basic6.0 . كما في الشكل التالي .

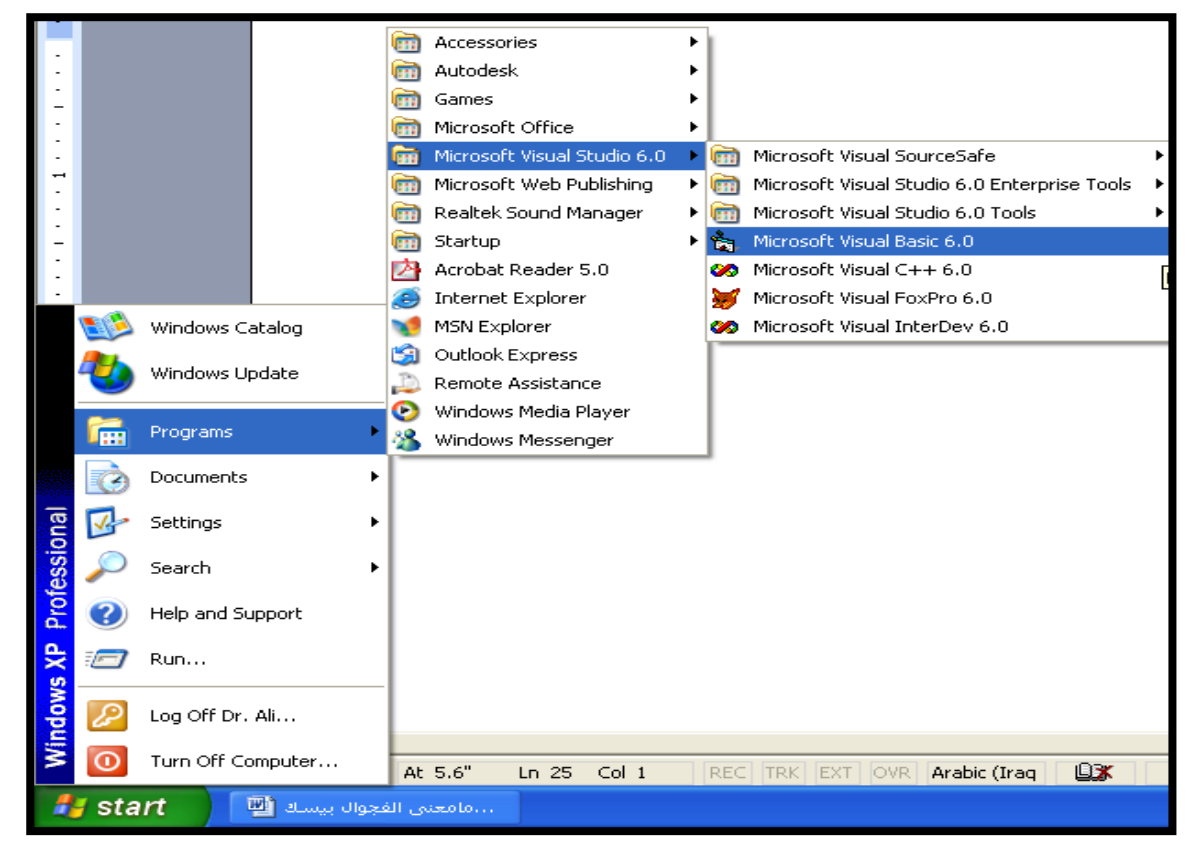

بعد ذلك سيفتح البرنامج وتظهر لنا شاشة المشروع الجديد New Project وبها عدد من الاوضاع التي يختار من بينها المبرمج الصيغة التي يربد لبرنامجه ان يظهر بها , ومن بعدها نختار الاختيار الاول Standard.exe ومِن ثم Open كما في الشكل التالي . هذا التطبيق satandard.exe هو الإفتراضي أي لصنع برنامج إفتراضبي و قياسي تتفيذي و هذا الإختيار هو الغالب عادة في تطبيقاتنا القادمة.

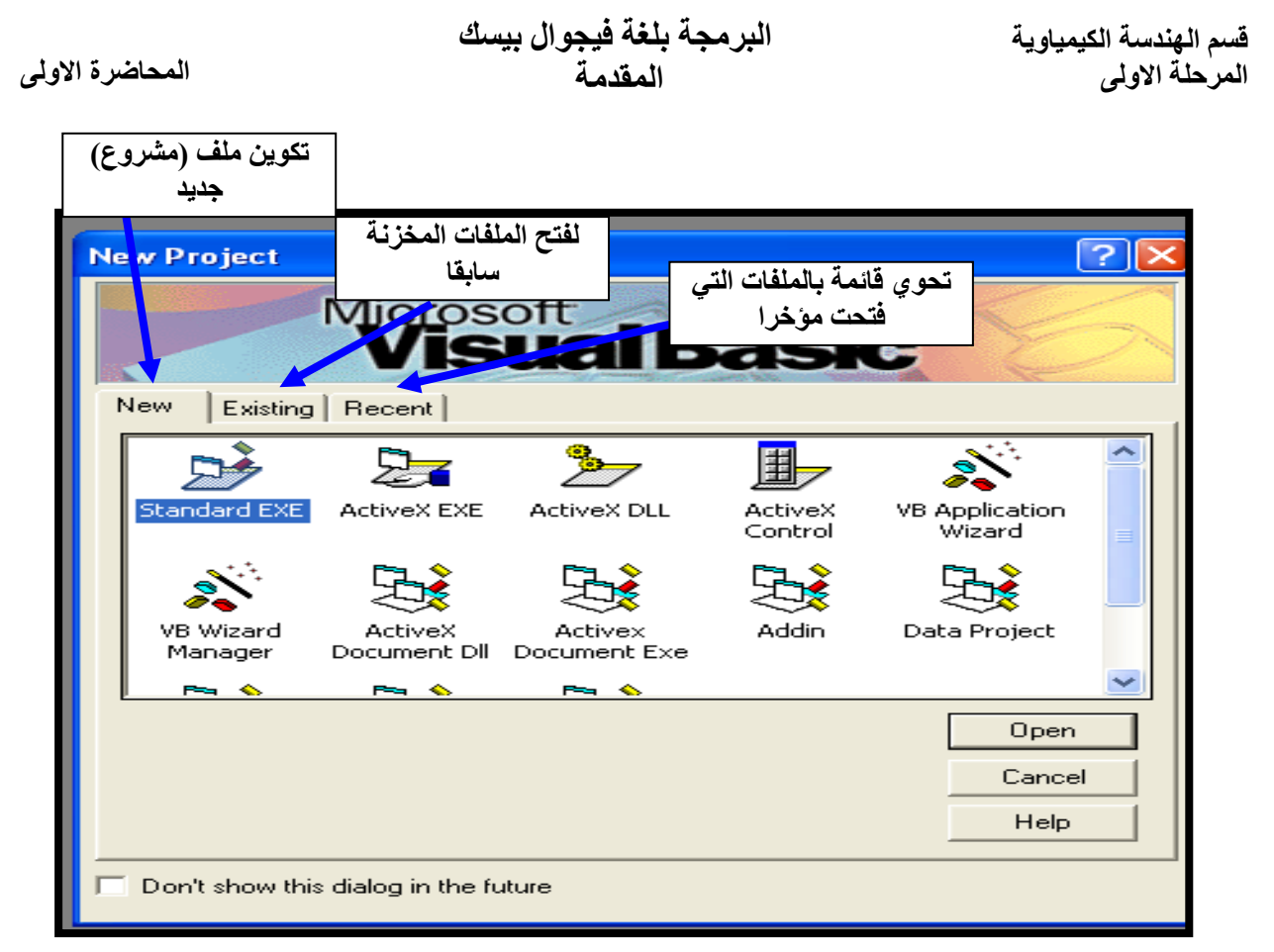

ومن ثم تظهر لنا صفحة البرنامج الرئيسية , حيث نجد قوائم البرنامج التي لا تختلف كثيرا عن اي برنامج من برامج مايكروسوفت المعروفة وسنتعرف على كل جزءٍ من اجزاءِها بالتفصيل . لاحظ كيف تبدو نافذة VB وكما في الشكل التالي :

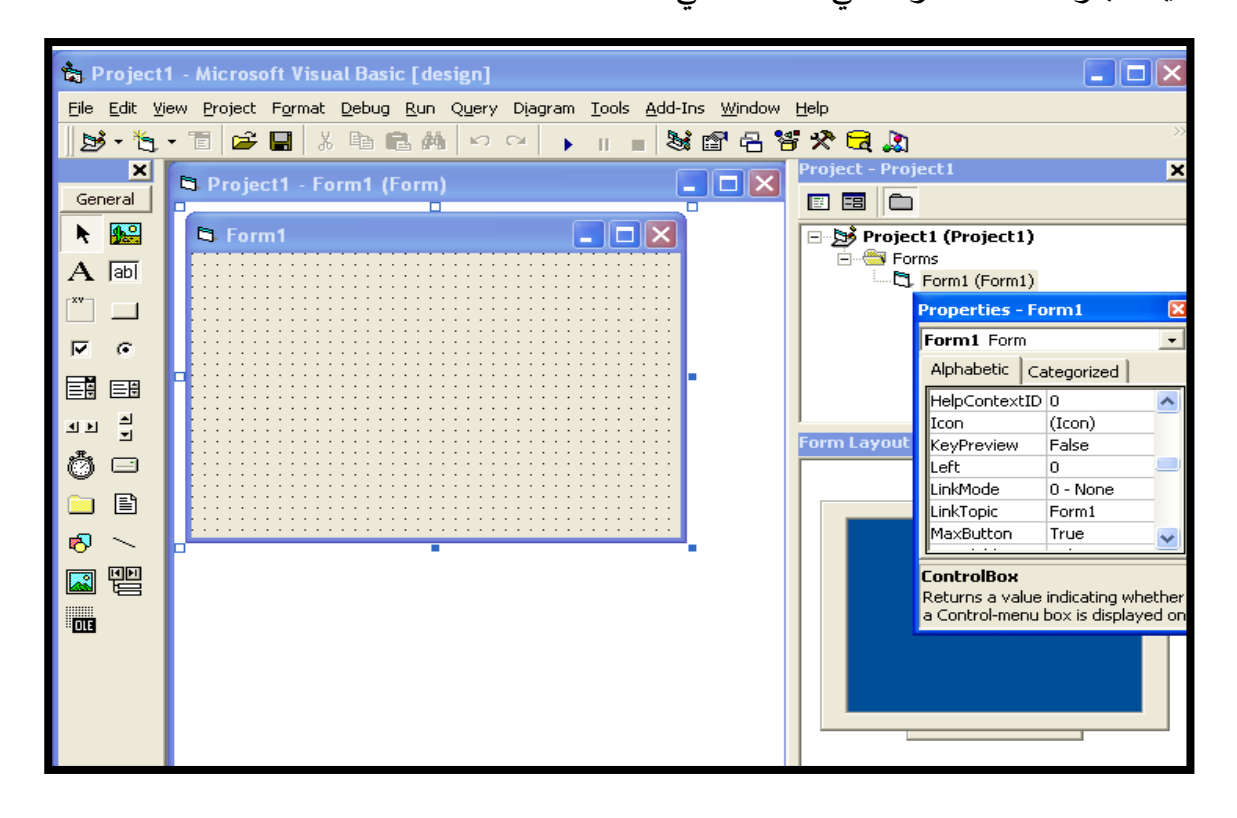

كما نرى فان برنامج VB يحتوى عدة نوافذ وهي :

**.1 النافذة الرئيسية :**

 $\Box$ ok ै Project1 - Microsoft Visual Basic [design] Eile Edit View Project Format Debug Run Query Diagram Tools Add-Ins Window Help  $|\mathcal{B} \cdot \mathcal{B} \cdot \mathbb{E}|$  if  $\mathbf{E} |$  ), and an  $|\circ \circ|$  ) . In  $|\mathcal{B}|$  of  $\mathbf{B}$  if  $\mathcal{B}$  or

تستخدم هذة النافذة لاداء الوظائف الرئيسية في VB مثل حفظ المشروعات او عمل الملفات قابلة للتنفيذ , وهي تقسم المي ثلاثة اقسام هي :

• **شريط العنوان :** 

 $\Box$ o $\boxtimes$ 

**& Project1 - Microsoft Visual Basic [design]** 

Microsoft Visual Basic [Design] سنلاحظ وجود العنوان

والكلمة التي بين القوسين تعكس الطور الذي يعمل به VB حاليا وهي [Design] اي اثناء تصميم البرنامج او [Run] اثناء تشغيله او [Break] اثناء توقيف البرنامج مؤقتا لفحصه .

• **شريط القوام :**

Eile Edit View Project Format Debug Run Query Diagram Tools Add-Ins Window Help

شريط القوائم هو الشريط الابيض الذي يظهر اسفل شريط العنوان في نافذة VB الرئيسية ويحتوي هذا الشريط على القوائم الرئيسية في "VB " وتحتوي كل قائمة على مجموعة من الأوامر المتعلقة بموضوع معين فمثلا: قائمة File تحتوي على الآوامر الخاصة بالمشروعات والملفات مثل حفظ أو تحميل واضافة ملف أو حذف. وقائمة Edit تحتوي على ألاوامر الخاصة بالتحرير مثل القص واللصق والنسخ واوامر اخرى.

وقائمة View تعمل محتويات هذه القائمة علي اظهار بعض الاشياء مثل صفحة كود و فورم و صندوق الادوات...الخ.

وقائمة Run تحتوي على الاوامر الخاصة بتشغيل البرنامج مثل تنفيذه أوايقافه بصورة موقته أو انهاؤه وسوف نشرح كل أمر من هذه الاوامر عند استخدامه .

• **شريط االدوات :**

يحتوى شربط الادوات على مجموعة الاوامر التي تستخدمها دائما في " VB " هذه الاوامر موجودة في شربط القوائم ولكنها وضعت هنا تسهيلا عليك .

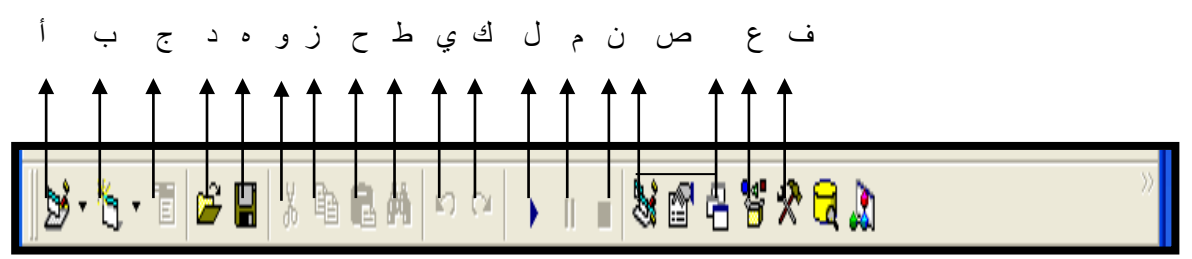

فمثلا بدل من ان تبحث عن امر فتح ملف من قائمة File يمكنك ان تتقر على الرمز مباشرة حيث الايقونة المشار اليها بالحرف "أ" لاضافة مشروع برنامج ، يليه "ب" لاضافة نافذة جديدة ،ثم "ج" لادراج وتحرير القوائم 'ملف، تحربر ، عرض"، يأتي بعد ذلك أدوات معروفة لاكثرنـا ف"د" لفتح مشرع محفوظ ،"ه " لحفظ المشروع

**قسم الهندسة الكيمياوية المحاضرة االولى المرحلة االولى**

**البرمجة بلغة فيجوال بيسك المقدمة** 

الحالي ،"و" للقص، "ز " للنسخ،"ح" للصق، "ط" للبحث، واخيراً "ك،ي" للتراجع للخلف والأمام، يلي هذه الايقونة ثلاثة أخرى خاصـة بالتحكم ،ف"ل" لتشغيل البرنـامج ،"م" للتوقف المؤقت ،ثم "ن"لايقاف البرنـامج بشكل نهائي اما الايقونات المشار اليها بالحرف "ص" وعددها ثلاثة فهي خاصة بعرض نوافذ خصائص المشروع ،والايقونة "ع"لاستعراض المشروع ، واخيراً "ف" للتحكم بالادوات.

**نافذة االدوات :** 

يعتبر شريط الأدوات من الكائنات أو النوافذ الرئيسية ويحتوي على كل الأدوات التي يمكن أن تضيفها للفورم وللتعريف بهذه الادوات فقد أشرنا أمام كل منها برقم.

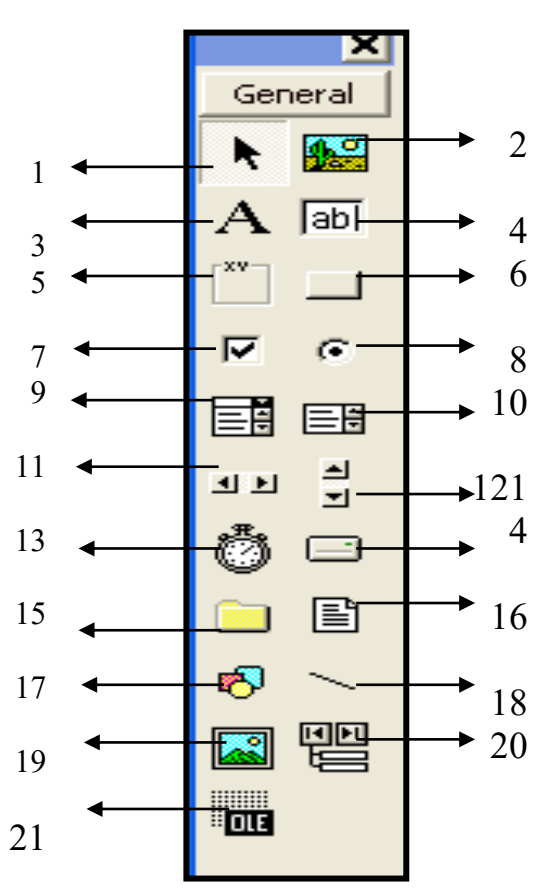

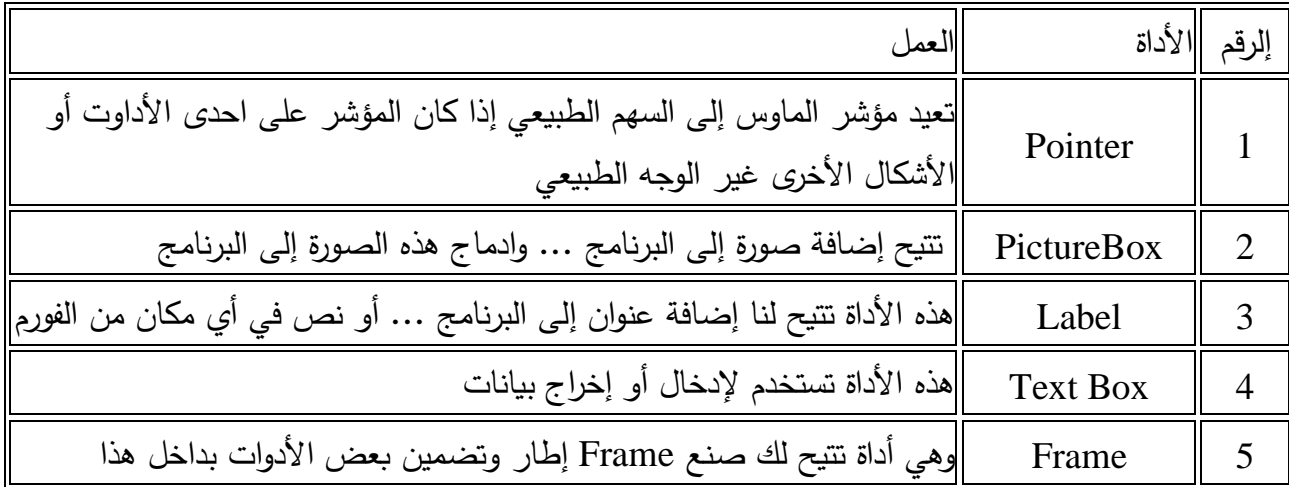

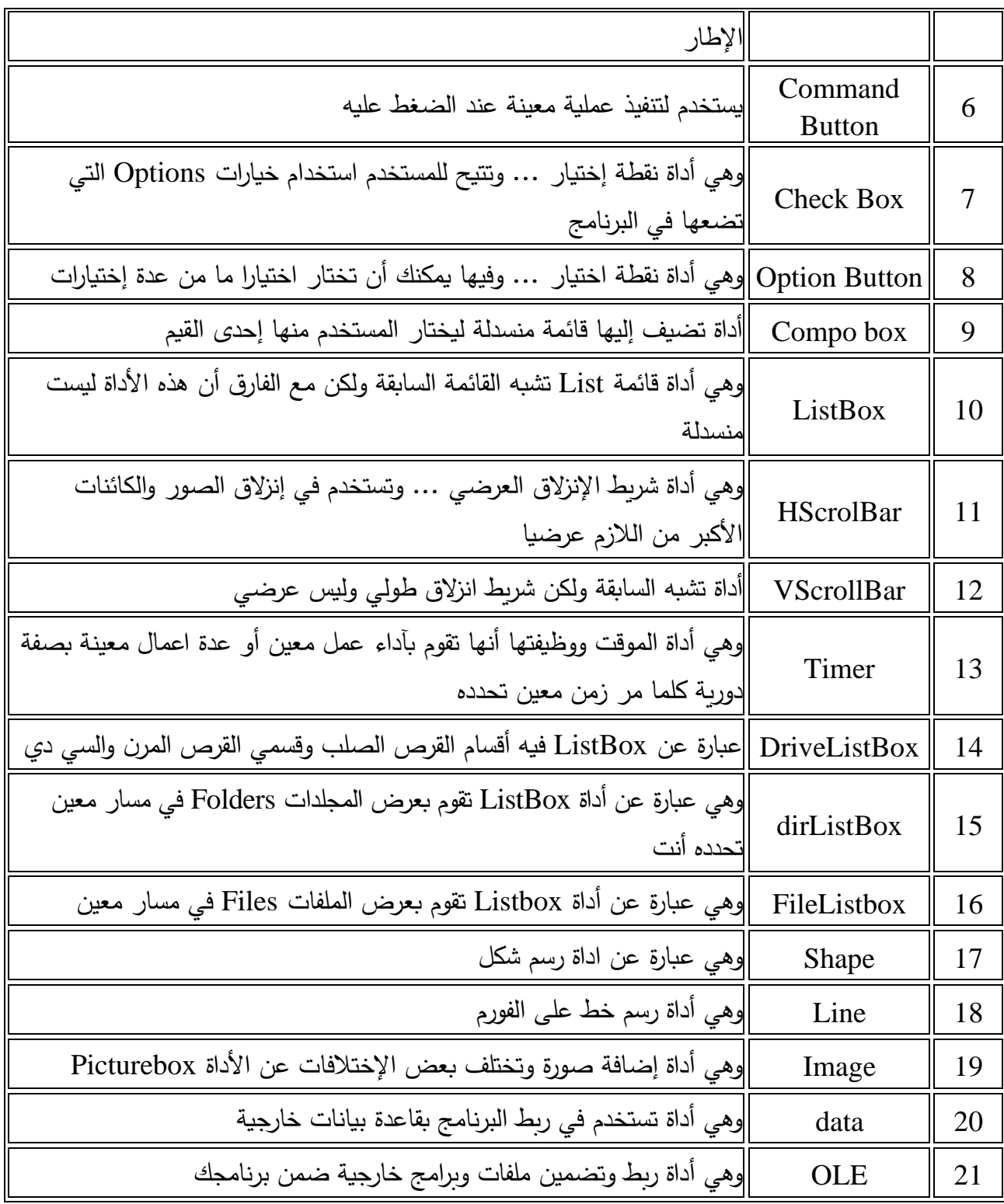

هناك طريقتان لوضع الادوات على النافذة : 1– وضـع الادوات بالنقر المزدوج . 2- طريقة الرسم .

**وضع االدوات بالنقر المزدوج :** أذا نقرت علي أي أداة موجودة في نافذة الادوات نقرا مزدوجا , ستجد VB قد نقل نسخة الي منتصف نافذة البرنامج واصبحت محاطة بمربعات صغيرة . **طريقة الرسم :**

- انقر الاداة التي تريد استخدامها في نافذة الادوات نقرة واحدة فقط .
- حرك المؤشر الي نافذة البرنامج , ستلاحظ ان شكل المؤشر تغير وهذا معناة ان VB في طور الرسم
- ضع المؤشر في المكان الذي تربد وضع الاداة فية ثم اضغط زر الفأرة الايسر واحتفظ به مضغوطا ثم اسحب الاداة .
	- حرك المستطيل الي ان يصل الحجم المطلوب ثم حرر زر الفأرة .
		- **.2 نافذة البرنامج :**

او مايسميه VB بالفورم Form ويغو عبارة عن نموذج فـارغ نكـوّن و نضـع عليـه الرسـوم و الصـور و الأزرار و عناصر الإدخال و الإخراج و غير نلك . في الحقيقة هذة النافذة تمثل النافذة التي ستظهر للمستخدم عند انتهاء البرنامج وسيكون معظم عملنا في VB داخل هذة النافذة. لاحظ ان برنامجك قد يحتوي علي اكثر من نافذة.

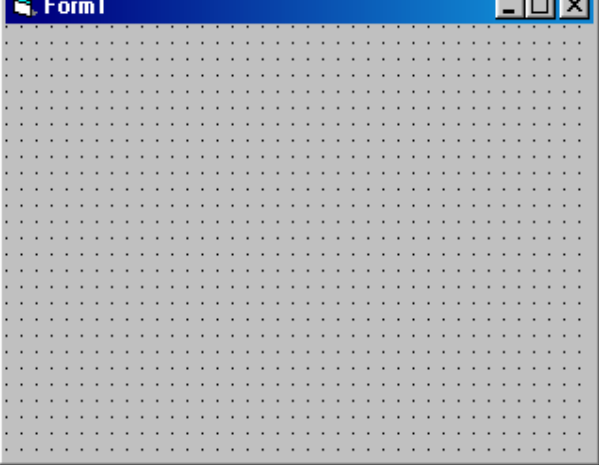

**.3 نافذة المشروع :** وتحتوي على الملفات المختلفة التي يتضمنها برنامجك .

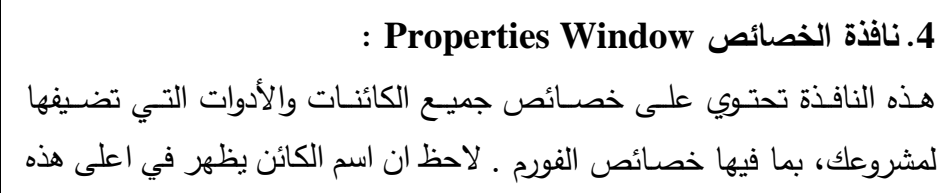

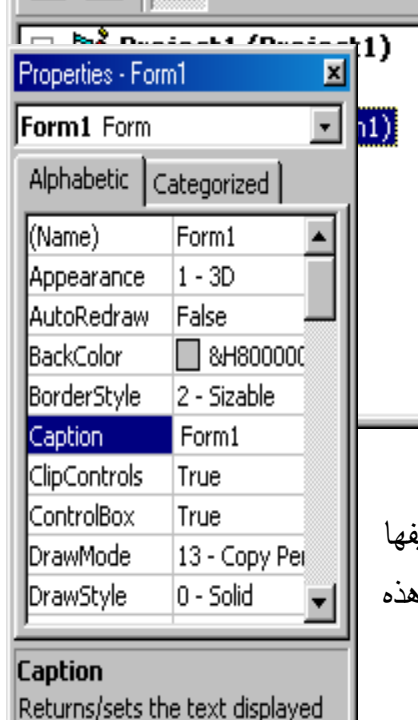

Project - Project1

国国门

in an object's title bar or below an

図

**قسم الهندسة الكيمياوية المحاضرة االولى المرحلة االولى**

**البرمجة بلغة فيجوال بيسك المقدمة** 

النافذة وان خصائصه تظهر في منتصف النافذة ويظهر في الاسفل شرح هذا الكائن. وهذه النافذة كما ترون تحتوي على الخاصية في اليسار وقيمتها في اليمين . فمثلا الخاصية Caption تجدون أن قيمتها Form1 وغكذاي

كل كائن في البرنامج يحتوي على مجموعة من الخصائص التي تختلف من كائن لآخر وكذلك عدد من الخصائص المشتركة بين الكائنات ... فمثلا كل الكائنات تمتلك الخاصية Name وذلك لأن هذه الخاصية من الخواص اللازمة في الفيجول بيسيك.. عندما تريد في استعراض او تغيير خصائص احدى النوافذ او الادوات في مشروعك , انقر فوق هذة النافذة او الاداة لتتشيطها .فيما يلي ترجمة لنافذة الخصائص :

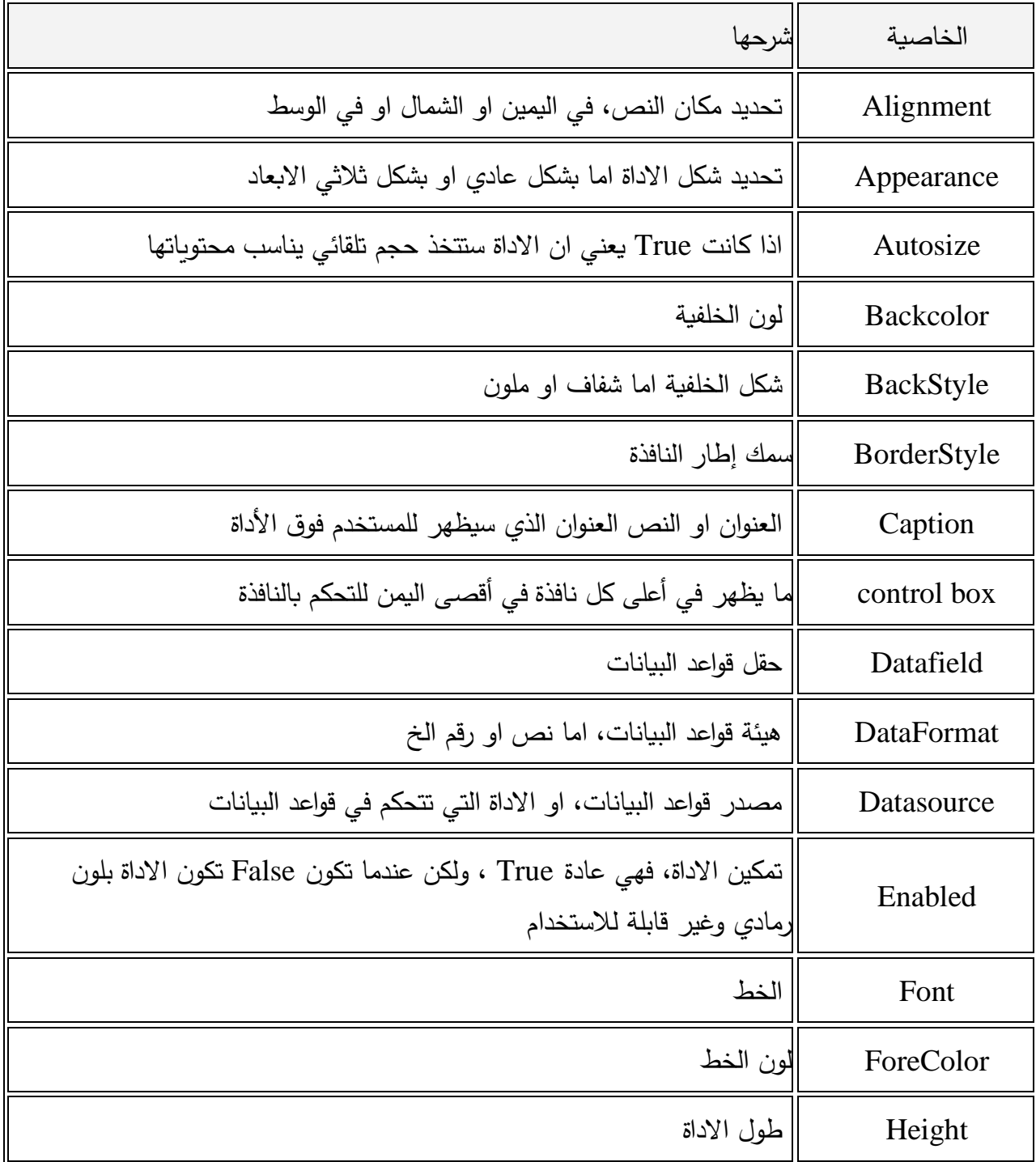

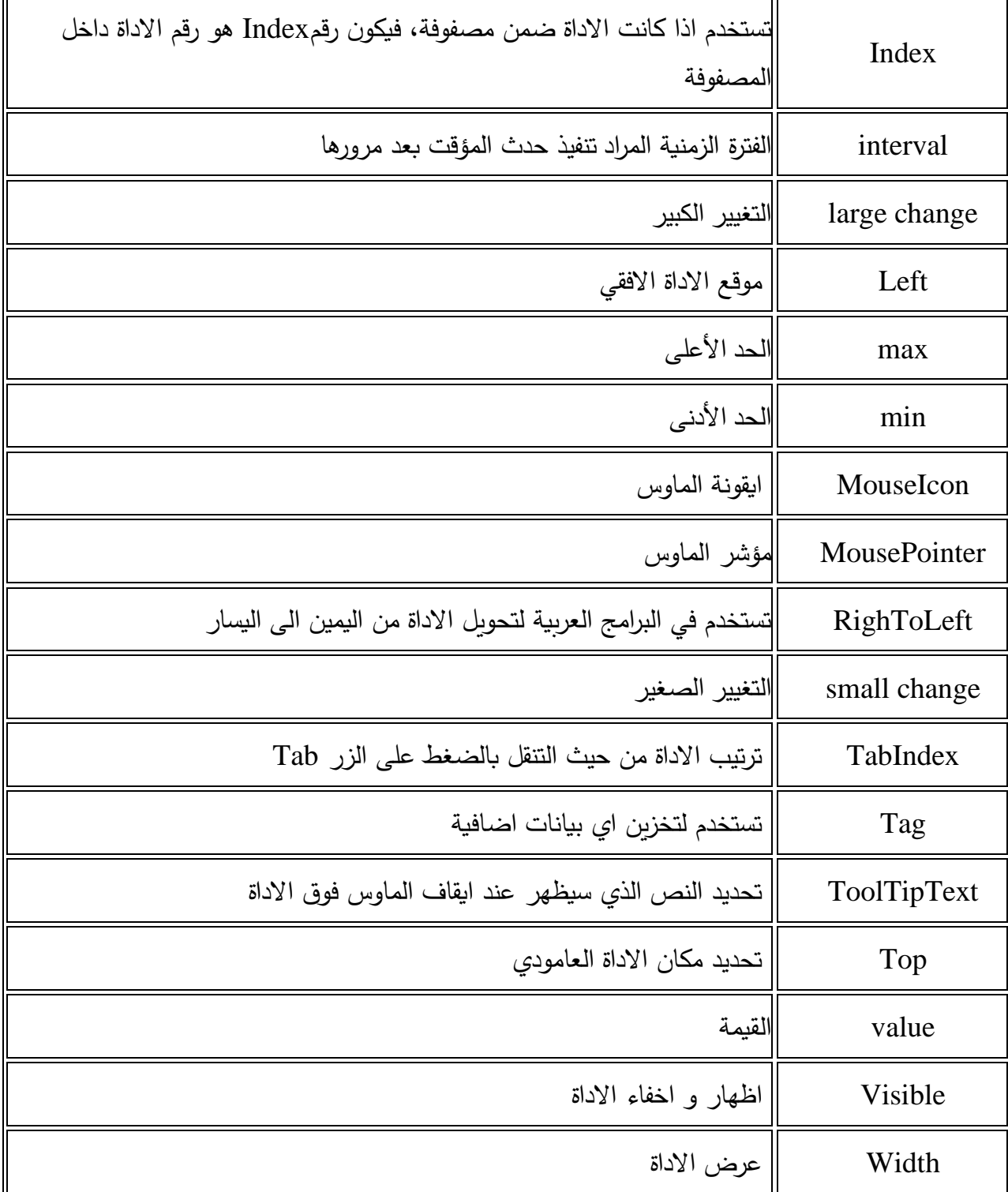

**الخصائص المشتركة .**

# **خاصية العنوان Caption**

تستخدم هذه الخاصية عندما تريد تغير عنوان زر الامر من commandl الي خروج مثلاً متوفر أثناء التصميم والتنفيذ ,هذه الخاصية متوفرة لجميع الادوات

**خاصية االسم Name**

**البرمجة بلغة فيجوال بيسك المقدمة المحاضرة االولى المرحلة االولى**

متوفرة أثناء: التصميم فقط خاصية الاسم خاصية تشترك فيها كل الادوات وهي تحدد الاسم الذي ستستخدمه أنت للاشارة الى الاداة أثناء كتابة البرنامج . فكما قلنا عندما تضىع اداة معينة على نافذة البرمجة يقوم VB بتسميتها بطريقة اتوماتيكية باضافة الاسم ثم رقم مثل form1 أو commandl أو labell كل هذه اسماء يقوم VB بوضعها

> **خصائص اللون** Forecolor للون الكتابة Backcolor للون الخلفية متوفر أثناء : التصميم والتنفيذ تتحكم هاتان الخاصيتان في لون الكتابة ولون الخلفية فمثلا الامر labell. Forecolor  $=$ qbcolor  $(1)$ وهذا يعني قم يا VB بتغير لون الكتابة لاداة العنوان الى اللون الازرق اثناء اشتغال البرنامج.

**خصائص الخط المستخدم في الكتابة**  fontbold, fontitalic, fontname, fontsize, fontstrike, fontunderline ي:ي ايالخاصي ا متوفر أثناء التصميم والتنفيذ ,تتحكم هذه الخصائص في اسم وصفات الخط المستخدم قي الكتابة .

**خاصية الظهور Visible** متوفر أثناء : التصميم والتنفيذ قد تريد أحيانا أن تخفي بعض الادوات وأن تظهر بعضها تبعآ لطبيعة برنامجك هذه الخاصية تمكنك من عمل ذلك فملآ الأمر

Text 1 .visible  $=$  false

يؤدي الي اختفاء خانة النص textl بينما الامر

Textl .visible  $=$  true

بعبد أظهارها لايظهر تأثير هذه الخاصية الا عند تشغيل البرنامج

**خاصية التمكين enabled** متوفرة أثناء : التصميم والتنفيذ تستخدم هذه الخاصبية عندما تريد أن تبقى الاداة ظاهرة على النافذة ولكن لاتريد أن تتيح للمستخدم أن يتعامل معها فاذا غيرت هذه الخاصية الى false لاداة فانها ستظهر خافته على النافذة مما يعطي المستخدم تلميحا الي انه لن يتمكن من استخدامها الان

**.5نافذة البرمجة :** تظهر نافذة البرمجة Code Window عند النقر المزدوج على نافذة البرنامج او احد الادوات الموجودة عليها او عند النقر على زري Code View من نافذة المشروع وتستخدم هذة النافذة في اضافة التعليمات Code التي ترغب في تنفيذها.

لاتظهر نافذة اكشاف الاخطاء Debug Window الا عند تشغيل البرنامج . وهي تلعب دورا حيويا في مرحلة اكتشاف الاخطاء التي توجد في برنامجك .

#### **.7نافذة تخطيط النوافذ :**

**.6نافذة اكتشاف االخطاء :**

هل ترى تلك الشاشة الصغيرة داخل نافذة تخطيط النوافذ ؟؟ انها تمثل شاشة المستخدم والمربع الذي بداخلها يمثل نافذة برنامجك .. كمـا تلاحظ بالشكل فـان نافذة لرنامجـك تقـع فـي الجهة العليا اليسرى وهو المكان الذي ستظهر فية نافذتك عندما تقوم بتنفيذ البرنامج ويمكن التحكم بمكان النافذة اما عن طريق نافذة تخطيط النوافذ ( بالسحب والافـلات ) او اضـافة اوامـر برمجية اخرى .

**مراحل كتابة البرنامج** : كما هو الحال فى البرمجة بأي لغة تأتي الفكرة في المقدمة , بل ان فكرة البرنـامج قد تكون هي العامل الرئيسي في تحديد البيئة التي ستكتبة بها , بعد ان تحدد فكرة البرنامج , تبدأ في تقسيم البرنامج الي اجزاء مستقلة يقوم كل جزء منها باداء دور معين , وبعد ان تنتهي من اعداد فكرة البرنامج , سيمر برنامجك خلال المراحل التالية :

**1( تصميم واجهة البرنامج Interface the Drawing** بعد ان تحدد فكرة البرنـامج , تبدء عمليـة تصـميمه وبجب هنـا ان تجيب علـي عدة اسئلة : كـم نافذة يحتـاج البرنامج ؟ ماهي الادوات التي تحتاجها ؟ ثم تبدأ في تحديد شكل البرنامج بوضع الادوات المختلفة على نافذة او نوافذ البرنامج .

**2( ضبط الخصائص Properties Setting**

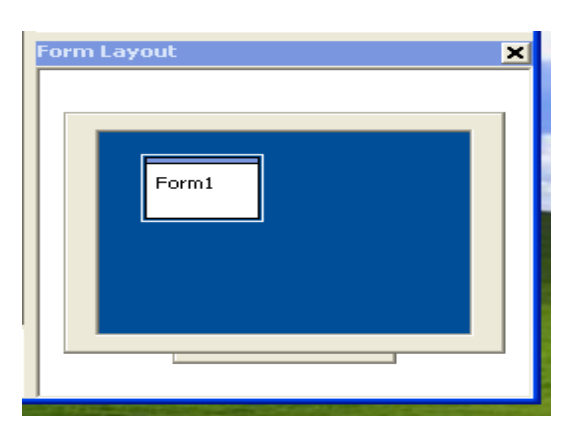

**البرمجة بلغة فيجوال بيسك المقدمة** 

بعد ان تضـع الادوات علـى النافذة تـاتي مرحلـة تحديد سلوك هذه الادوات توجد لكـل أداة مـن الادوات بمـا فـي ذلك نافذة البرنامج عدة خصائص Properties تحدد شكلها ولونها والخط المستخدم فيها وعنونها وغير ذلك وتقوم في مرحلة ضبط الخصائص بتغير الخصائص الافتراضية لهذة الادوات لتتاسب برنامجك فمثلا يفترض "فيجول بيسيك" أنك تربد لون خلفية نافذة برنامجك بنفس اللون الذي يختاره المستخدم فاذا كنت لاتربد أن تظهر خلفية النافذة باللون الاسود مثلا فما عليك سوى أن تغير خاصية لون الخلفية Back Color labell. Forecolor  $=$ qbcolor  $(1)$ 

**3( كتابة البرمجة Code Writing** بعد أن تنتهي من المرحلتين السابقتين تاتي مرحلة كتابة التعليمات التي من المطلوب من "الفيجول بيسيك" أن يقوم بتنفيذها عند وقوع حدث معين . ضبط الخصائص هناك طريقتان لضبط الخصائص 1. اثناء تصميم البرنامج . 2. اثناء تشغيل البرنامج .

# كما نكرنا سابقآ يتم ضبط الخصائص أثناء تصميم البرنامج باستخدام نافذة الخصائص Properties Window وهناك ثلاثة خطوات تمر بها عملية الخصائص هي 1. تحديد الاداة التي تريد ضبط خصائصها (يمكنك تحديد أكثر من أداة ) .

. تحديد الخاصية التي تربد تغيرها .

**ضبط الخصائص أثناء تصميم البرنامج .**

3. ادخال القيمة الجديدة .

**اسئلة مهمة** 

**كيفية حفظ المشروع ؟**  من قائمة File اختر Save Project حدد المسار الذي تربد حفظ المشروع فيه و اعط اسم لمشروعك ثم اضغط على save و بهذا تكون قد حفظت برنامجك .

**كيفية فتح مشروع محفوظ مسبقا؟** 

**البرمجة بلغة فيجوال بيسك المقدمة المحاضرة االولى المرحلة االولى**

لفتح مشروع محفوظ مسبقا نذهب الي القائمة File و نختار Open Project عندها تظهر لك نافذة اسمها Open Projectفي تبويب Existing تظهر لك البرامج المحفوظة بالتتسيق الذي تم الحفظ به مسبقا ، اختر البرنامج المطلوب ثم انقر فوق Open فيفتح برنامجك.

**كيف تغير عنوان الفورم من كلمة 1form إلى العنوان الذي نريده ؟** انقر فوق الفورم نقرة واحدة ( لتحدده أو تختاره ) , ثم اذهب لنافذة الخصائص properties window ثم اخترالخاصية caption و اكتب : " التطبيق الأول " بدلا من form1.

## **مثال 1 :**

برنامجنا اليوم هو برنامج حسابي بسيط نتعرف من خلاله على استخدامات أداتي صندوق النص TextBox والملصق Label وأزرار الاوامر CommandButton

في مشروعنا هذا نفترض أننا نريد أن ننشئ برنامجاً يقوم بايجاد حاصل ضرب عددين ، سنحتاج الي أداة نص اسمها التلقائبي (Textl ) ندخل بها العدد المضروب ونحتاج أيضاً ملصق اسمه (Labell) نكتب به علامة الضرب ليعرف من سيتعامل مع البرنامج وظيفتة كذلك نحتاج الى أداة نص أخرى اسمها (

Text2)أيضاً ناتي بملصق ثان باسم (Label2) نضع فيه علامة المساواة (=) وبعد مربع نص ثالث اسمه (Text3) لتكتب بـه النتيجـة وبعد أن نرتبهـا نضــع زر الامـر (Commandl) وبعد أن تكتمـل أدواتنـا التـي نحتاجها في التنفيذ نقوم بتغيير العنوان (وليس الاسم) أي نغير ما يظهر للمستخدم فقط فمثلا Labell نذهب الي خصائص المشروع ونبحث عن خانة العنوان Caption فنقوم بمسح كلمة Labell ونكتب بدلآ عنها علامة الضرب (\*) ونفس الاجراء مع Label2 حيث نقوم بتبديل عنوانها الـي علامـة المسـاواة (=) وكلمـة Commandl في زر الامر أيضاً ليست مفهومة فنقوم بتبديلها الي كلمة (احسب) أو (حساب) أو (تتفيذ) ثم ننتقل الي ازالة النصوص التي في أدوات النص الثلاثة حيث نبحث عن خاصية Text في خصائص المشروع ونجد أن أمامها نفس مسمى أداة النص بمعنى أن أداة Textl موجود في خاصية Text كلمـة Textl فنقوم بمسحها وهكذا مع بقية أدوات النص وبعد أن انتهينا من ترتيب الأدوات وتنظيم شكل البرنامج نقوم بكتابة الكود البرمجي وهو بسيط جداً أذا فهمنا فكرته استطعنا اجراء أي عمليات حسابية حيث سنقوم بالتعامل مع مربعات النصوص علي أنها متغيرات (س,ص)و أول اجراء نتخذه هو النقر المزدوج علي الزر الذي وضعناه واسميناه (احسب) حيث تفتح لنا صفحة فيها سطران بينهما فراغ نكتب به العملية المطلوب تنفيذها فعندنا 3Text هو خاصل ضرب Textl في Text2 فنعبر عن هذه العملية بالتالي :

 $Text3.Text = Text1.Text * Text2 . Text$ ولاحظ هنا أن علامة الضرب بالبرمجة (\*) وبهذه المنطقية يقوم البرنامج باجراء العملية الحسابية ليصبح الكود بصورته النهائية على النحو التالي

Private sub command \_ click ( ) Text3 . Text = Text1 . Text  $*$  Text2 . Text

**البرمجة بلغة فيجوال بيسك المقدمة** 

**قسم الهندسة الكيمياوية المحاضرة االولى المرحلة االولى**

End sub

والان اصبح البرنامج جاهزآ للتنفيذ ضع الارقام وستجد النتيجة مطابقة لها في الالة الحاسبة . ولاحظ هنا أن علامة الضرب بالبرمجة (\*) وبهذه المنطقية يقوم البرنامج باجراء العملية الحسابية ليصبح الكود بصورته النهائية على النحو الموضح والان اصبح البرنامج جاهزاً للتنفيذ ضع الارقام وستجد النتيجة مطابقة لها في الآلة الحاسبة .كما موضح في الشكل التالي.

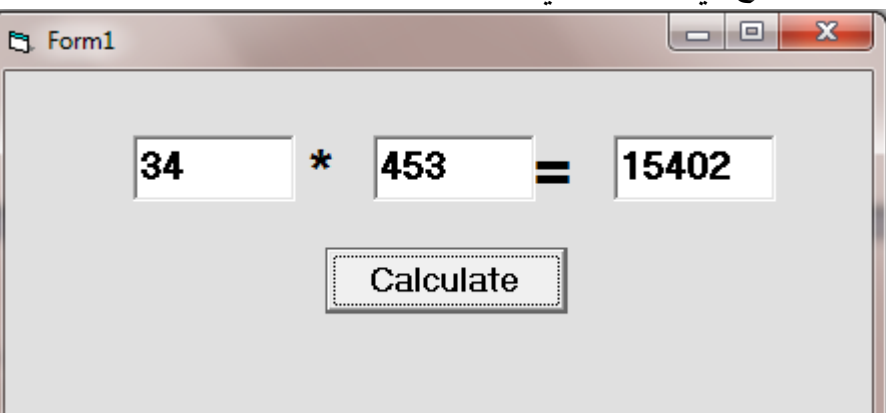

ولتحويل المشروع الي برنامج ذاتي التنفيذ exe توجه الي قائمة ملف ومنه تجد Make Projectl.exe وهو المسئول عن تنفيذ البرامج .

تعلمنا في التطبيق السابق كيفية استخدام بعض الوظائف والادوات فتعلمنا كيف نجري عملية الضرب وبنفس الطريقة يمكننا أن نجري العمليات الاخرى كالطرح والقسمة لكن الجمع يختلف لانه يتعامل مع العملية على أنها صف فاذا كتبت قانون الجمع بهذه الصورة :

Text3 . text = Text1. text + Text2 . text فان القيم التي يتم ادخالها في خانـة Text1 و Text2 ستظهر النتيجـة علـي أن الخانـة الاولـي احـاد والثانيـة عشرات بمعنى انه اذا جمع 3+2 ستظهر لك النتيجة 23 وبكون المخرج من هذه المشكلة بتعديل صبغة القانون ليصبح :

Text3. text = Val (Textl. Text) + Val(Text2. text)

**مثال 2 :** صمم نموذج كما في الشكل, يعمل على حساب مساحة دائرة, حيث يحتوي على صندوق نص (Text1), وزر أمر (Command1), بحيث يتم إدخال نصف القطر للدائرة في صندوق النص, ثم يتم حساب المساحة عند النقر على زر الأمر وإظهار النتيجة في أداة العنوان (Label1), مراعيا في تنفيذ البرنامج استخدام الثوابت.

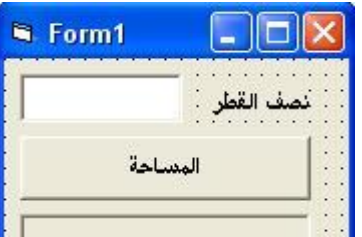

الشفرة اللازمة لتنفيذ البرنامج كالآتي:

Private Sub Command1\_Click()  $pi = 3.14$ Label1.Caption = Val(Text1.Text)  $\wedge$  2  $*$  pi End Sub

بعد تنفيذ البرنامج سيظهر كما في الشكل (بالاعتماد على البيانات التي يتم إدخالها في صندوق النص).

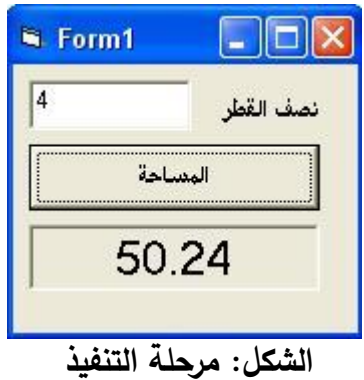

**تمرين:1**

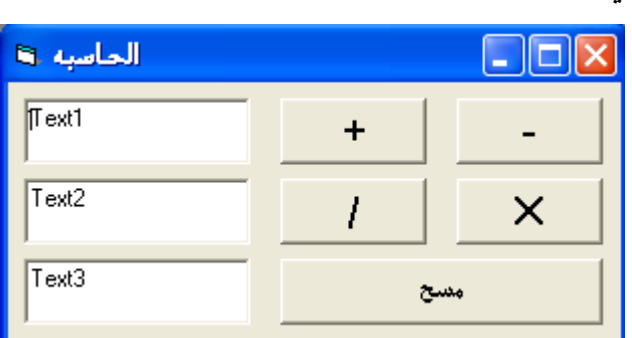

اكتب الشفرة اللازمة لعمل آلة حاسبة بسيطة بالشروط التالية: يتم تنفيذ وإجراء العملية الحسابية بالنقر على زر الأمر المخصص لها كما في الشكل المرفق, وحسب الأسماء 1 Command1 لعملية الجمع, و2Command2 لعملية الطوور وCommand3 لعمليسة الضمسووو وCommand4 لعملية القســمة, وCommand5

**البرمجة بلغة فيجوال بيسك المقدمة** 

**المحاضرة االولى المرحلة االولى**

لمسح محتوي 1text1, و1text, و1text, وصناديق النص الأول 1text لكتابة الرقم الأول والثاني 1text2 لكتابة الرقم الثاني والثالث text3 لاظهار نتيجة العملية المنفذة.

**تمرين:2** كون برنامج يقوم بحساب الحجم والمساحة الجانبية ومساحة القاعدة لمتوازي المستطيلات. المعطيات: الحجم= الطول \* العرض\* الارتفاع المساحة الجانبية= 2\* الارتفاع \* (الطول + العرض) مساحة القاعدة= الطول \* العرض

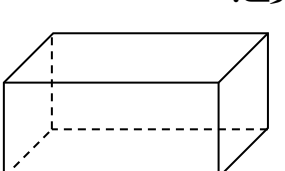